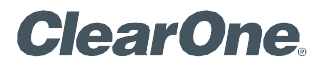

# APPLICATION **NOTES**

CLEARONE DOCUMENT NTS-0112-001<br>(REVISION 1.0) November 2020

COLLABORATE® SPACE AND MICROSOFT TEAMS INTEGRATION

### Introduction

COLLABORATE® Space bot allows a Microsoft Teams client user to create or join a COLLABORATE® Space meeting. This document explains the steps to integrate Teams with Collaborate Space bot and use further to Create and Join Collaborate Space meetings from Teams.

# Using Collaborate Space from MS Teams Chat or Channel

The bot can be used from the private MS Teams Chat or from a channel where the bot is deployed.

#### Enabling Collaborate Space bot in MS Teams Chat:

**Step 1:** Login to MS teams. Select APPS at the bottom of the MS Teams and Search for Collaborate Space

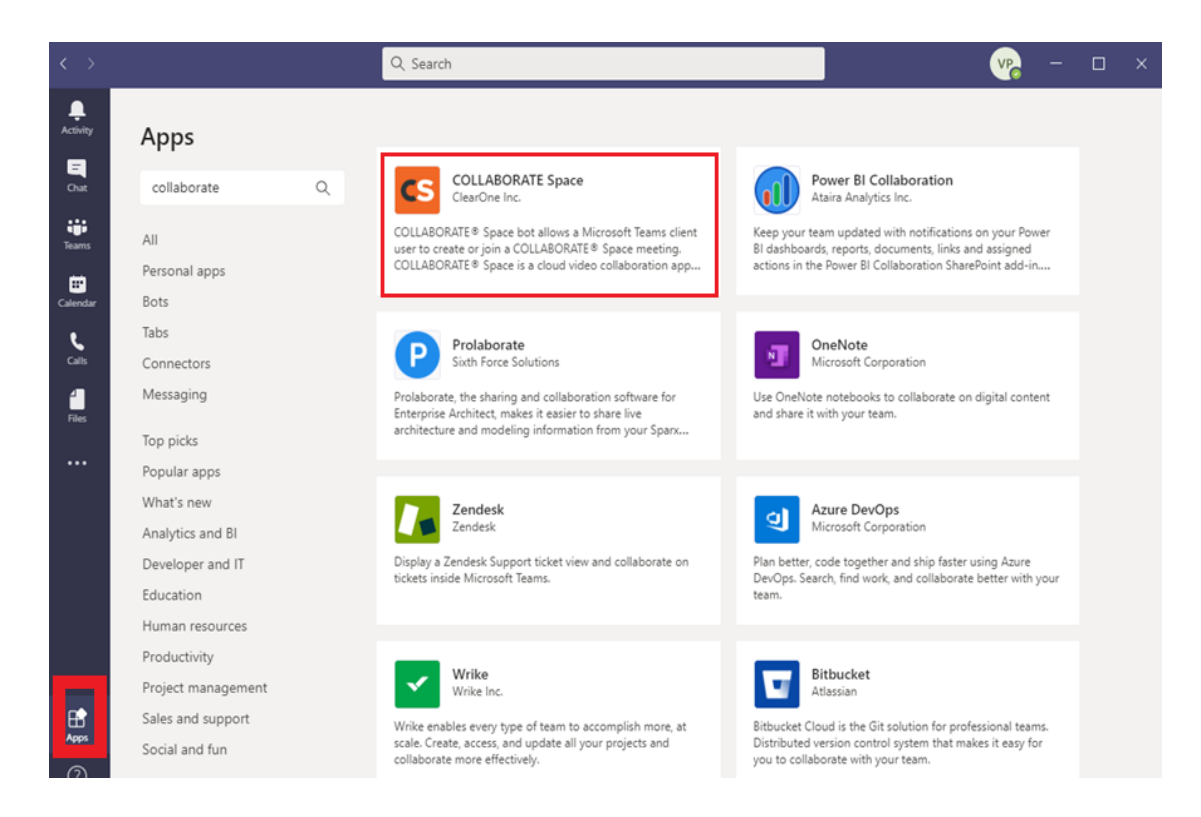

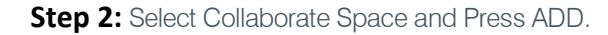

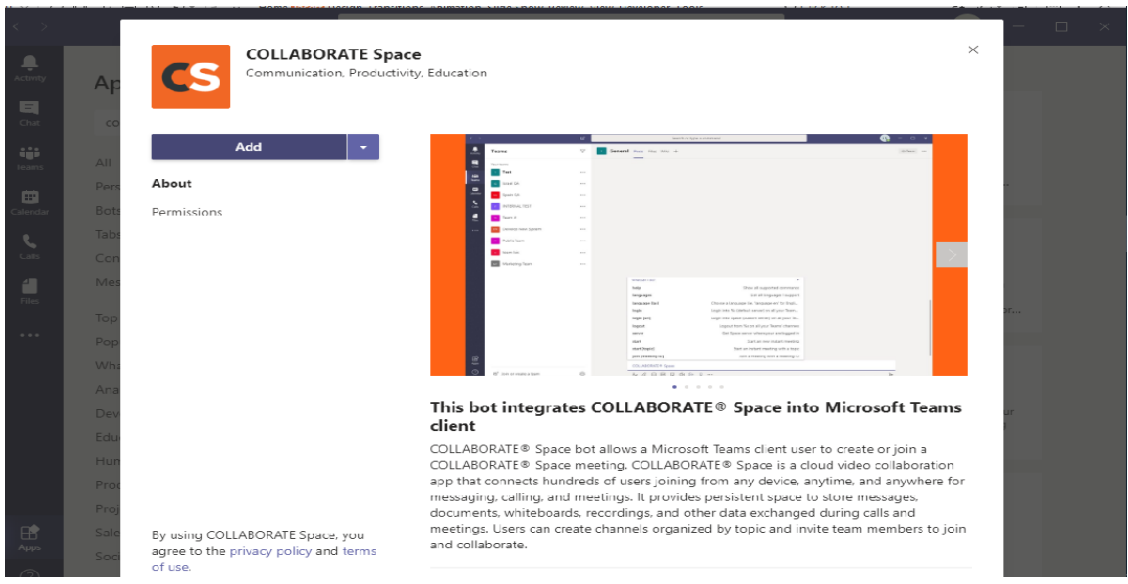

 **Step 3**: Now Collaborate Space bot is available in the Chat to take commands. Commands can be directly typed in. For example: Typing "help" in the chat box will list all the available commands. Likewise listed commands can be executed by just typing the

commands directly

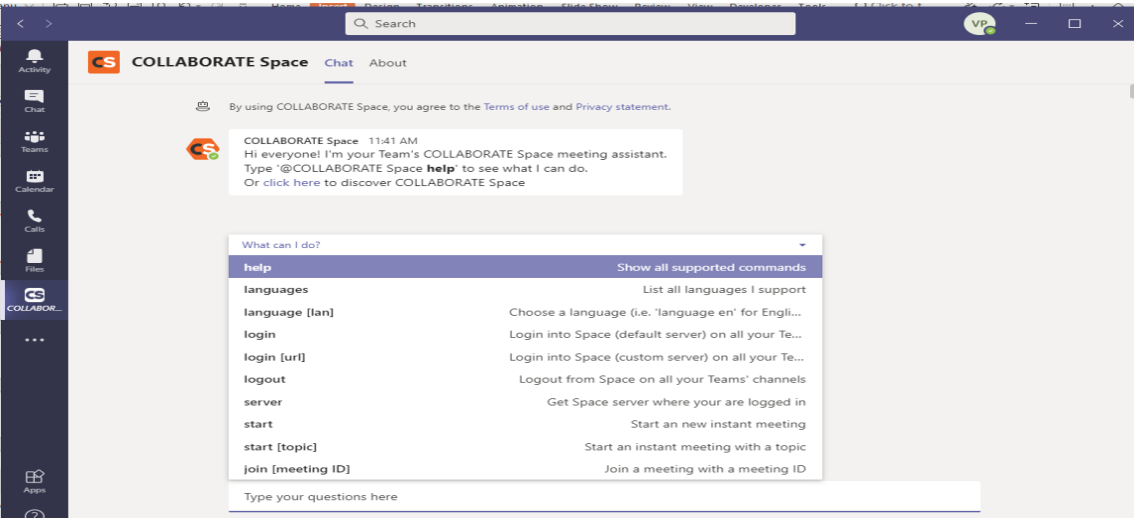

### Enabling Collaborate Space bot in MS Teams Channel:

**Step 1:** Select Teams Channel and in the channel conversation type "@" to get the bots screen

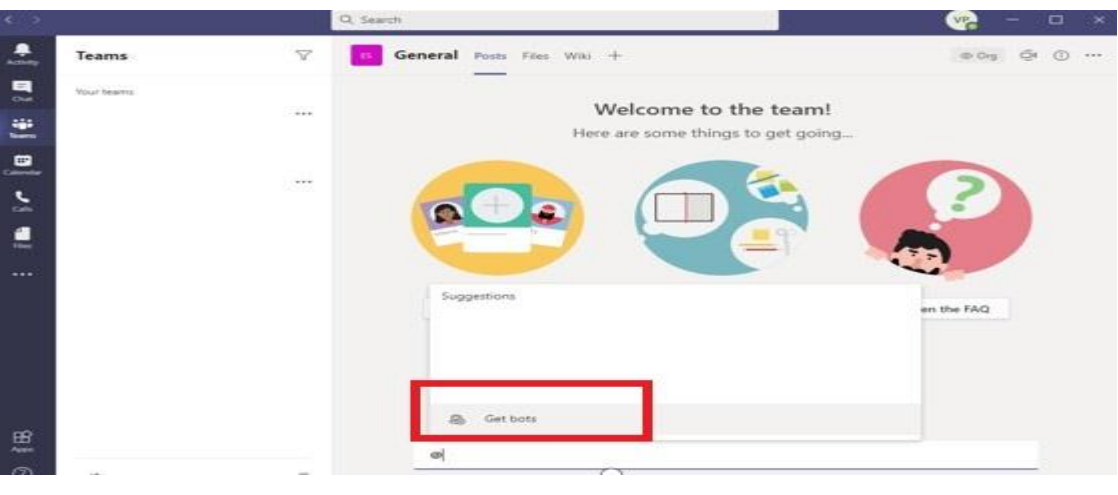

[2]

#### **Step 2:** Search for Collaborate Space and Select

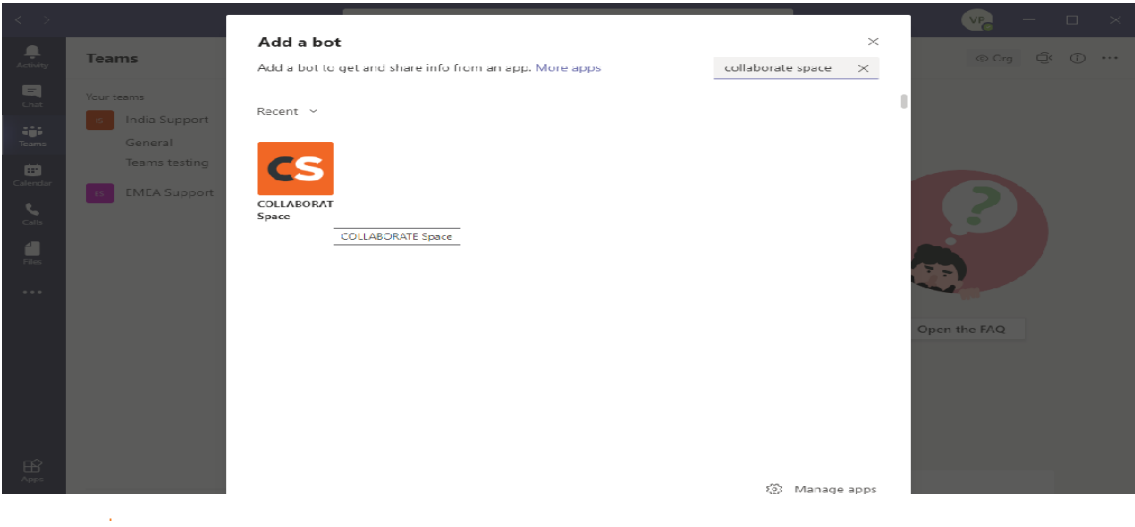

# **Step 3:** Press Add to add the Collaborate Space bot to the Channel

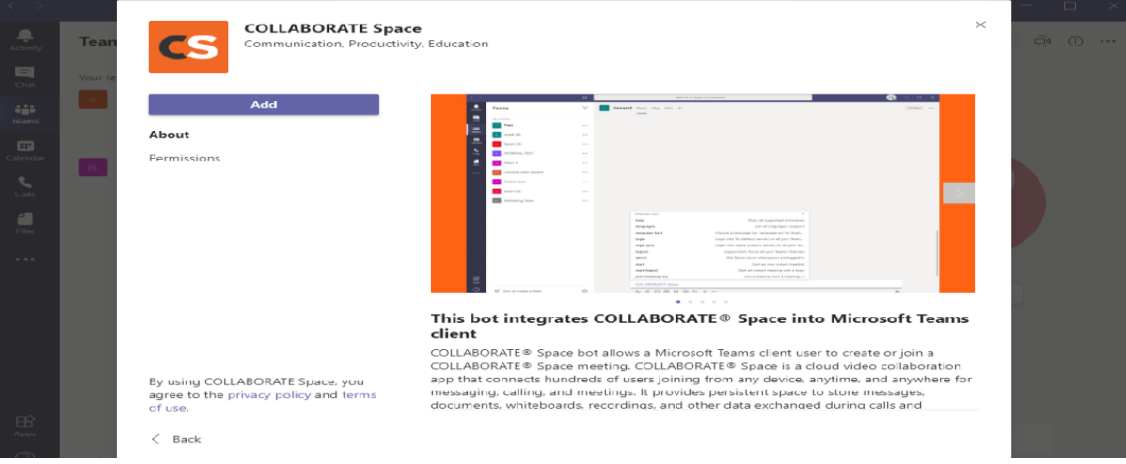

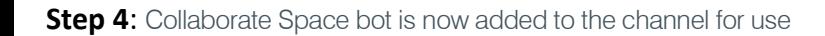

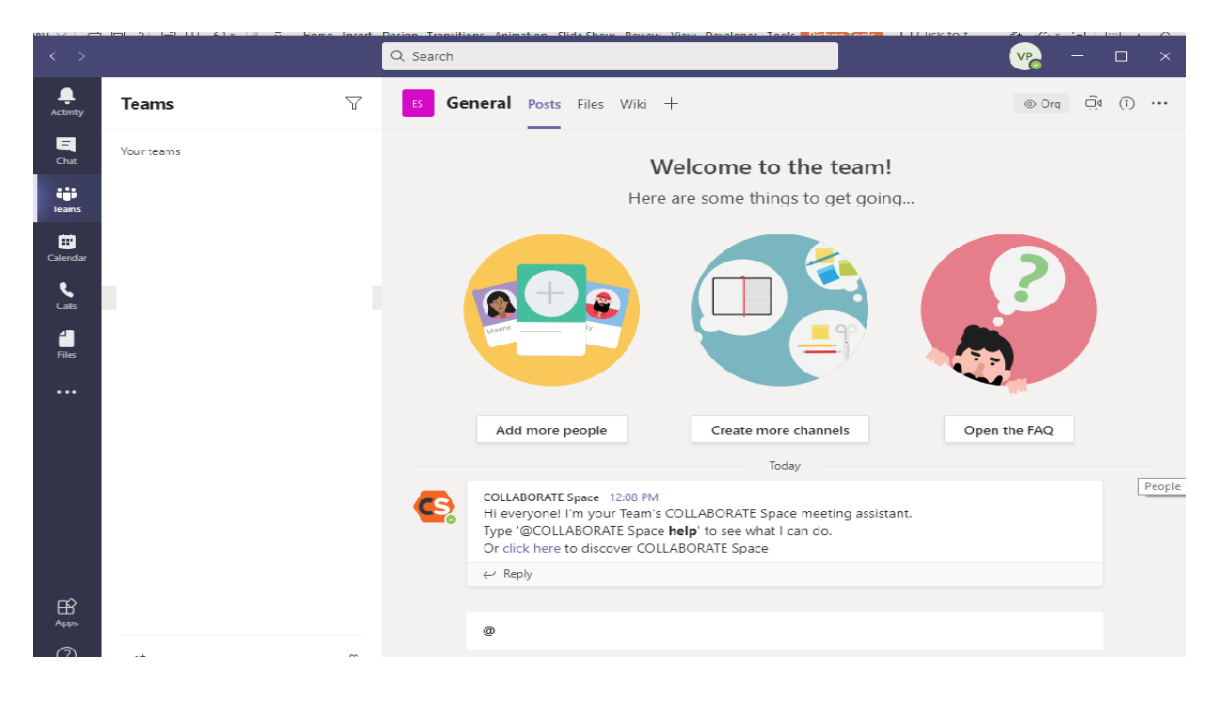

[3]

**Step 5:** In the channel conversation, typing Collaborate Space [Command] will execute the command

For example: Typing "@Collaborate Space help" will list the available commands for usage. Likewise other command listed can also be executed in the same format

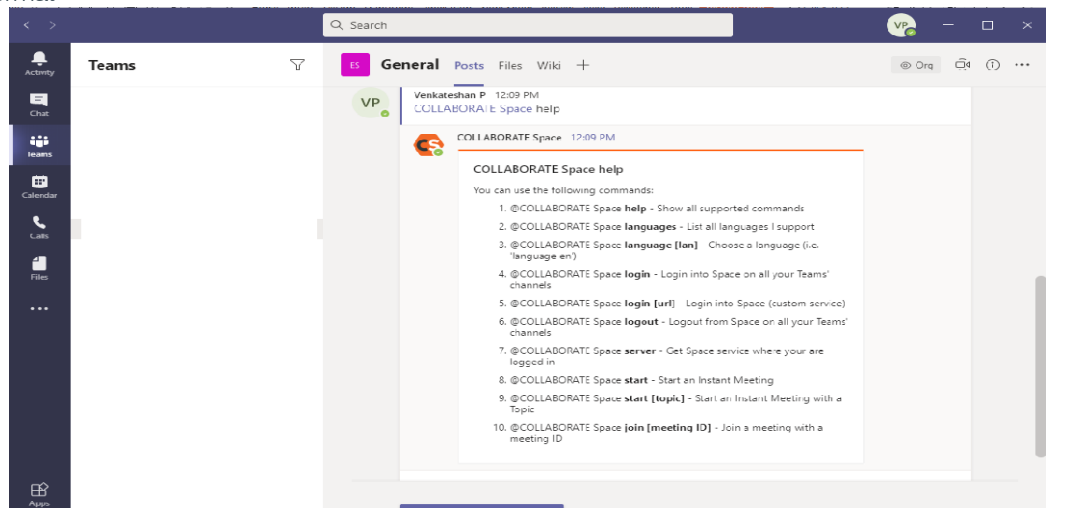

### Bot commands list

When user asks for available bot commands ('help' command), a response is sent with the list. In the MS Teams chat:

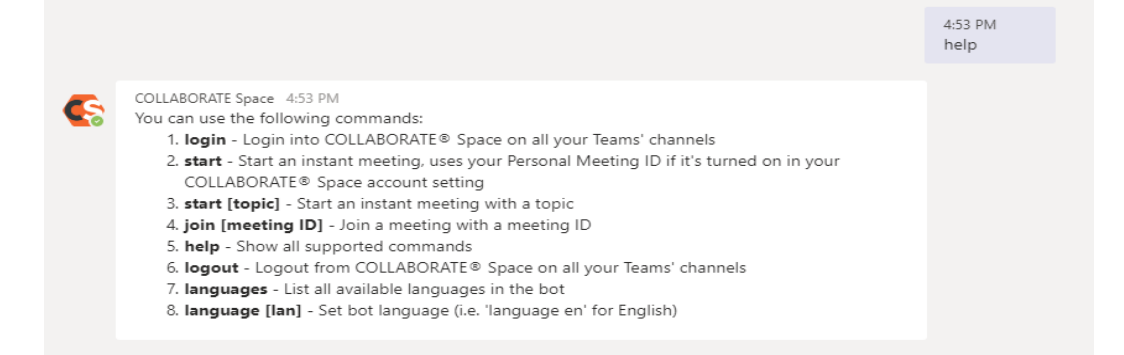

#### In the MS Teams Channel:

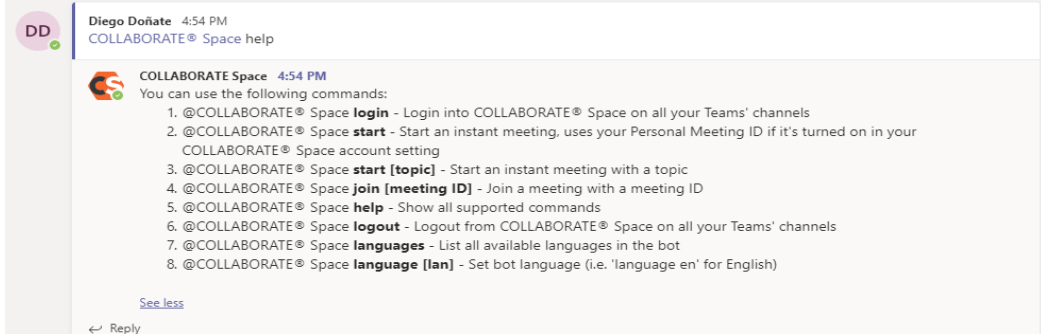

# Response for Not recognized Commands

When a command is not recognized by the bot, a response is sent to the user as below

#### In the MS Teams chat

COLLABORATE Space 4:54 PM I'm sorry, I don't recognize your command. Type 'help' to see what I can do.

4:54 PM stat myMeeting

#### And In the MS Teams Channel:

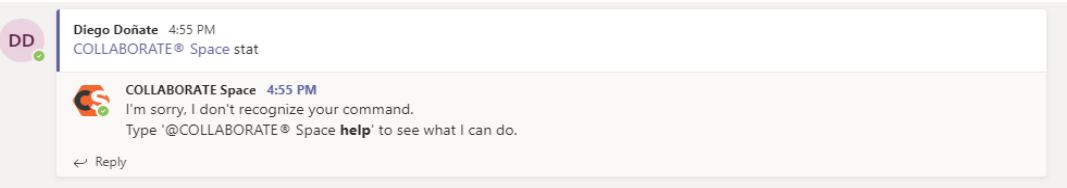

# Language Command

Bot language is English by default, but it can be changed by using the command 'language [lan]', where [lan] is the language code (i.e. 'en' for English).

# Language List

To list all supported languages, the command 'languages' is used, and a response is sent with the list. In the chat:

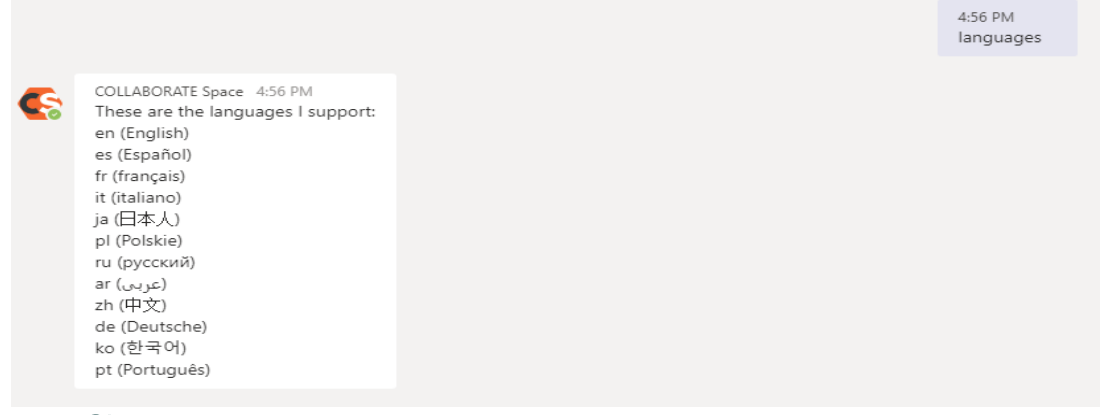

# Language Change

When user change the language, a response with the result is sent.

When language is changed successfully:

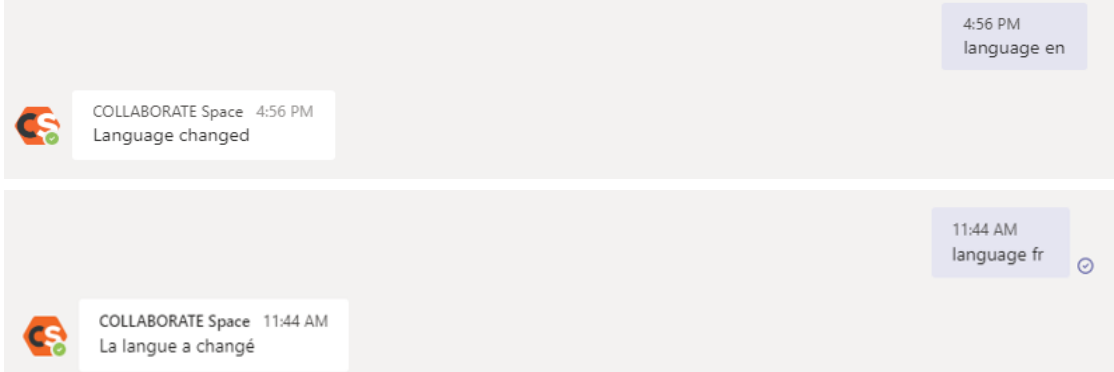

When language is NOT recognized, the list is sent as a response:

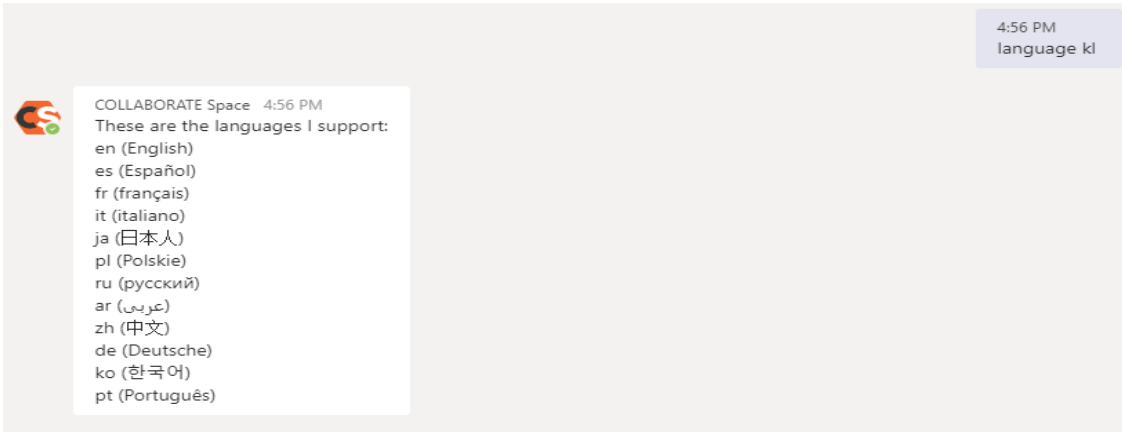

### Login Command

Before a command which needs interaction with COLLABORATE® Space server is managed, a login process is required. With this login process, a user authorizes Teams client to access COLLABORATE® Space server, after introducing valid COLLABORATE® Space credentials.

**Step 1:** The user can use the login command as below in Chat. A "Sign In" button is received as a response.

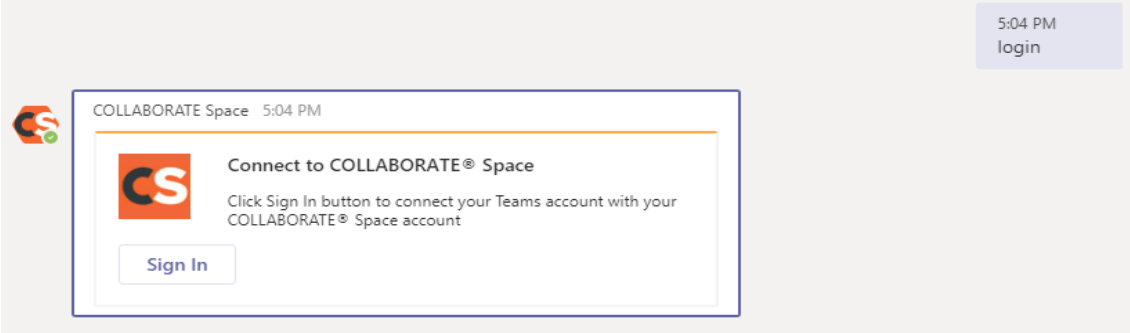

**Step 2**: When the 'Sign In' button is pressed, a web browser is launched to enter COLLABORATE® Space credentials:

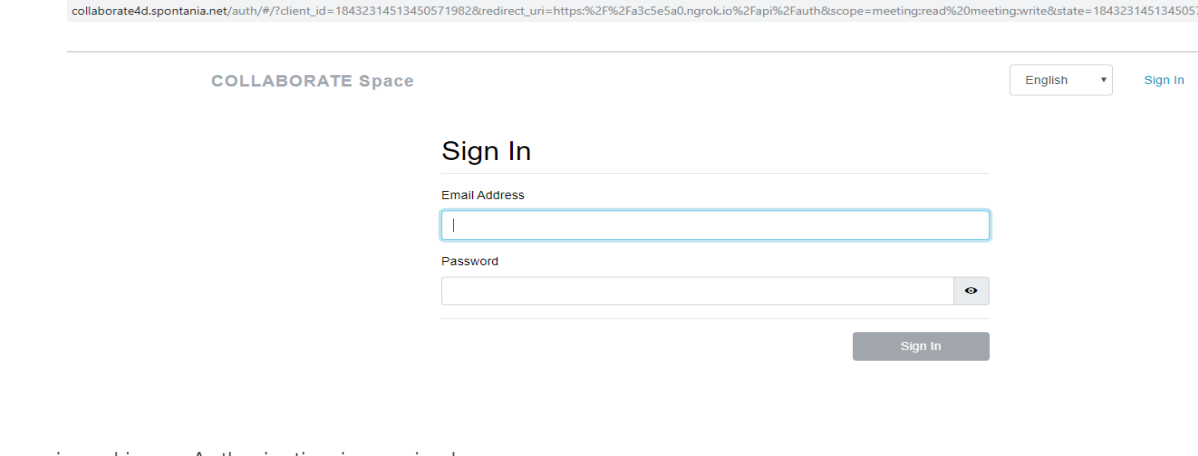

**Step 3:** Once signed in, an Authorization is required:

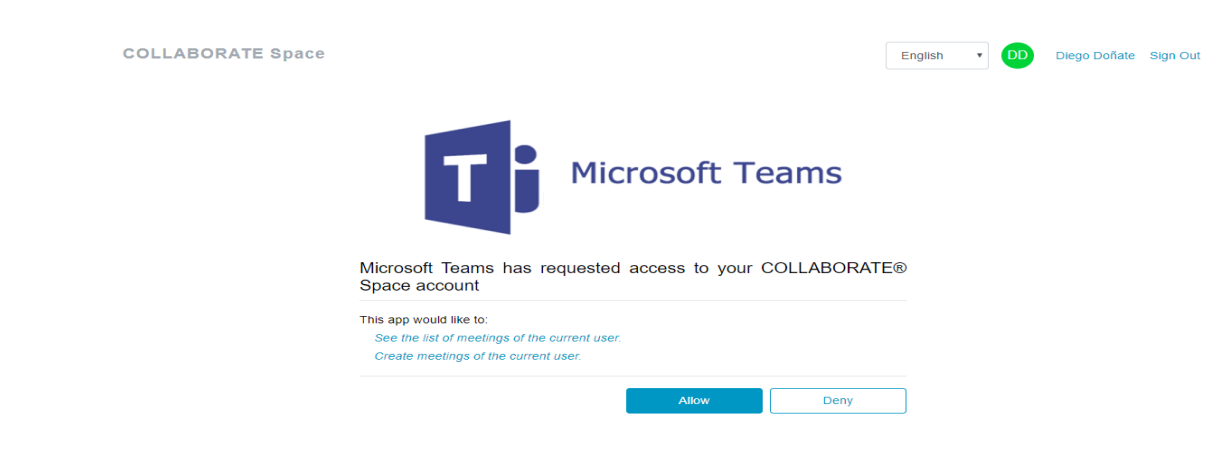

**Step 4:** If 'Allow' option is selected, Teams client is then integrated in COLLABORATE® Space account:

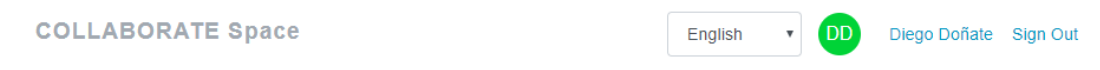

Your integration is ready to go!

**Step 5:** 'Sign In' message in Teams client Chat box is updated as per the response below

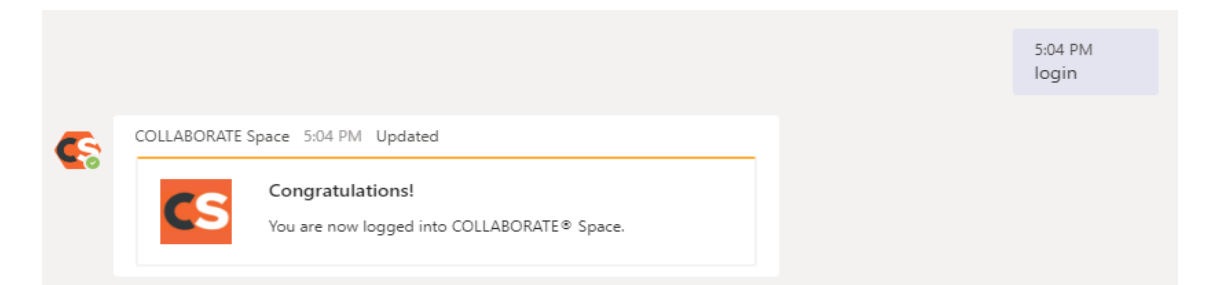

If the "login" command is sent in a channel, instead of in a chat, 'Sign In' message is received in the chat, and a notification message is displayed in the channel as below to instruct user to login in through the chat box

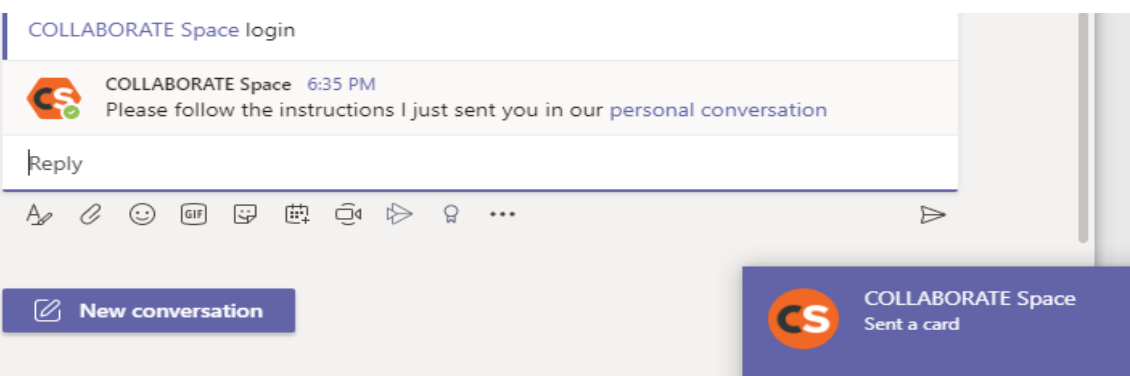

The user is then need to go to Chat ,enter the credentials to authorize teams to use Collaborate space and return back to channel after successful login and when the below message appears.

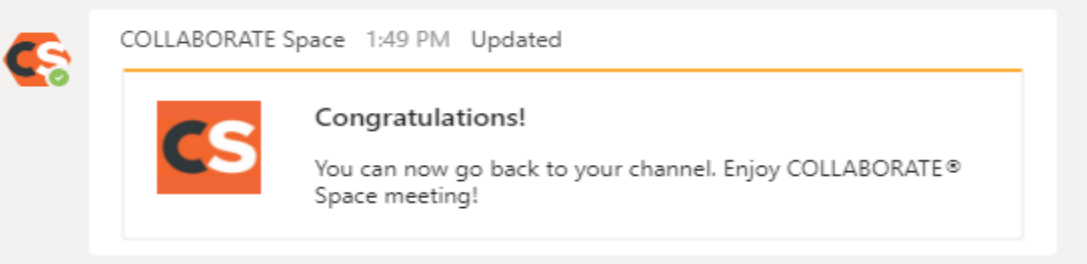

# Start Meeting/Join Commands:

A new Meeting can be created with the default topic ('start' command) or with custom topic ('start [topic]' command) . The default topic now is "COLLABORATE Space Meeting". Besides, a user can also join an existing Meeting, with the command 'join [meeting ID]'.

### **Start Command**

In case of a 'start' command in the Chat, a Card to join the created meeting is automatically displayed as below

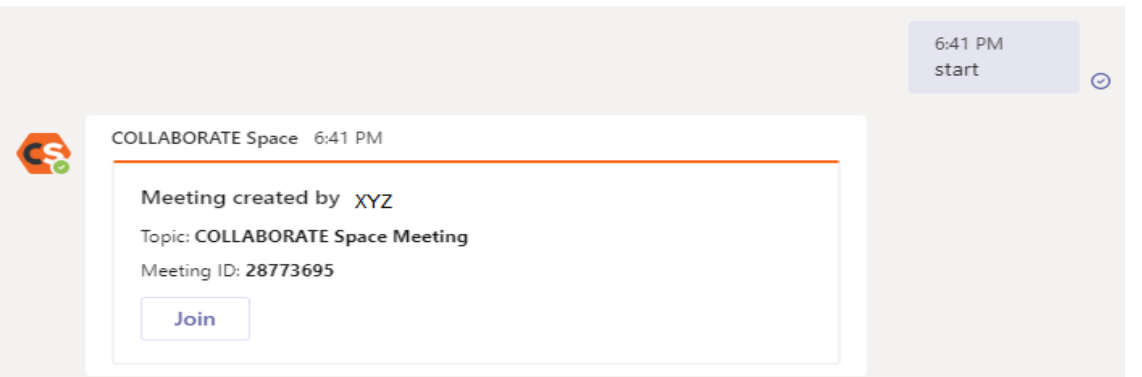

[7]

In the case of 'Start" Command in the channel, a Card to join the created meeting is automatically displayed as below

### COLLABORATE Space start

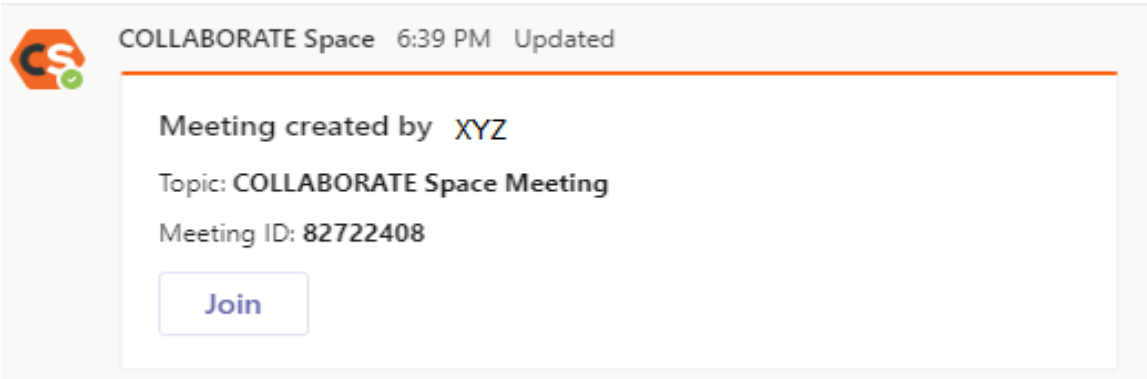

#### Start[Topic] Command:

In the case of 'Start[Topic]" Command in the chat, a Card to join the created meeting is automatically displayed as below for a topic "ABC" as an example

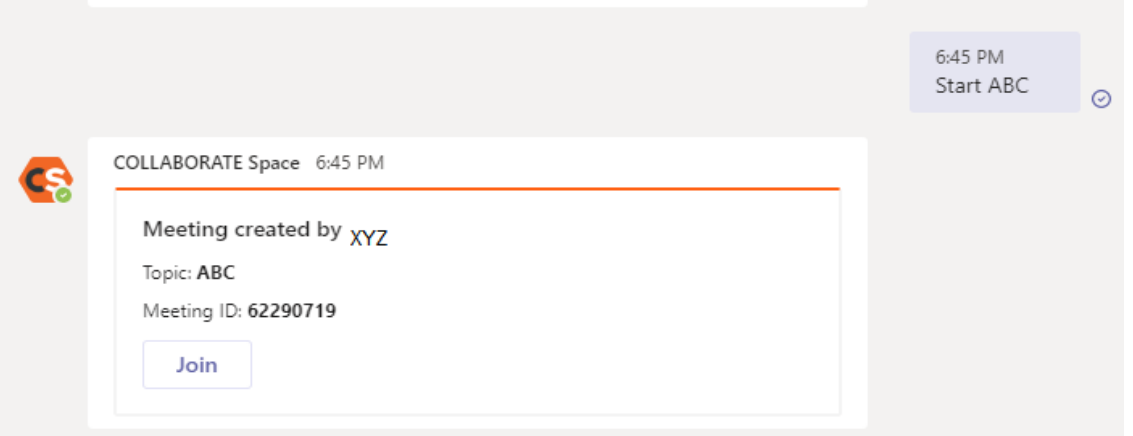

In the case of 'Start[Topic]" Command in the channel, a Card to join the created meeting is automatically displayed as below for a topic "ABC" as an example

#### COLLABORATE Space start ABC

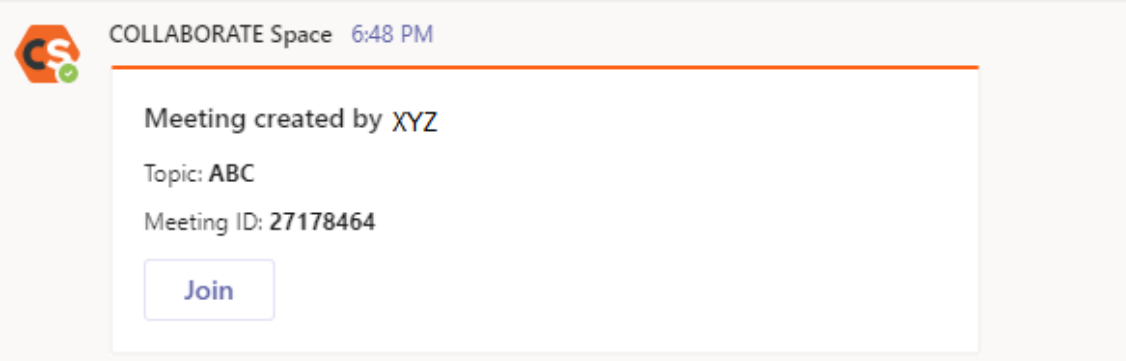

#### Join [Meeting ID] Command:

If the user knows the Meeting ID of the existing meeting, then the "Join [Meeting ID]" command can be used to join the meeting.

In the case of "Join [Meeting ID]" command for Chat, a card to join meeting is generated as below to join

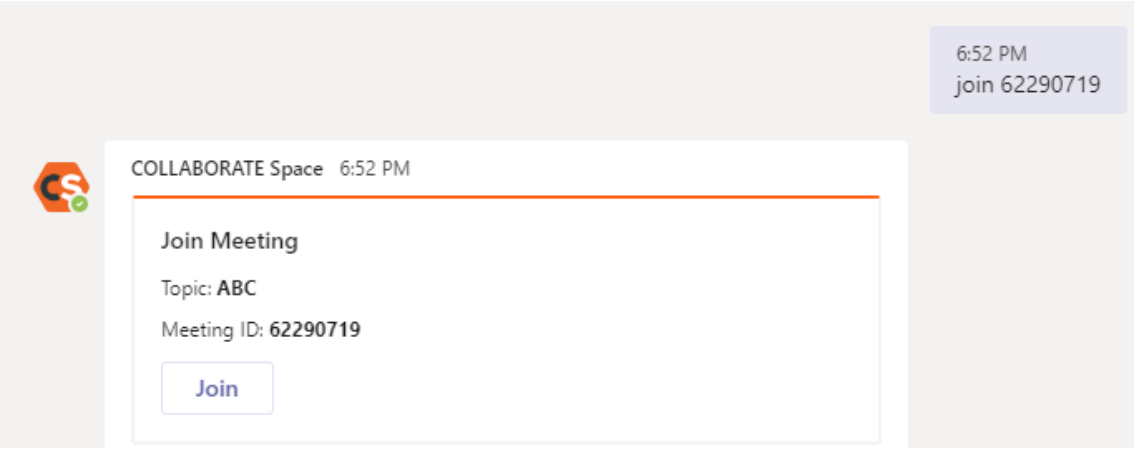

In the case of "Join [Meeting ID]" command for Channel, a card to join meeting is generated as below to join

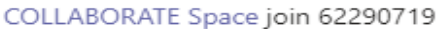

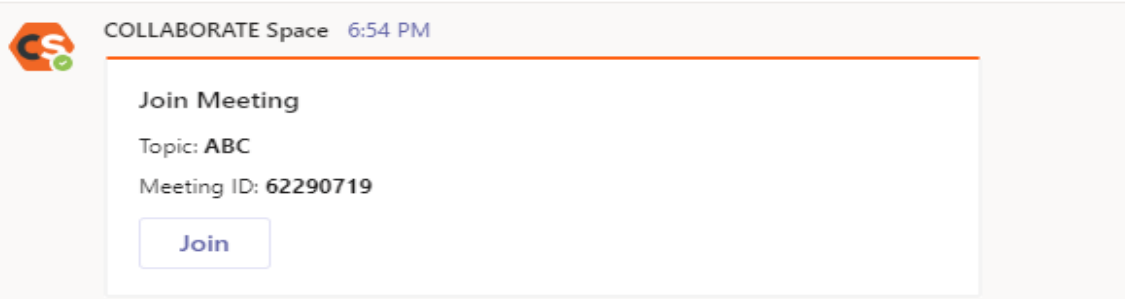

# Meeting Summary

When a meeting is finished, meeting summary is displayed automatically in chat as below.

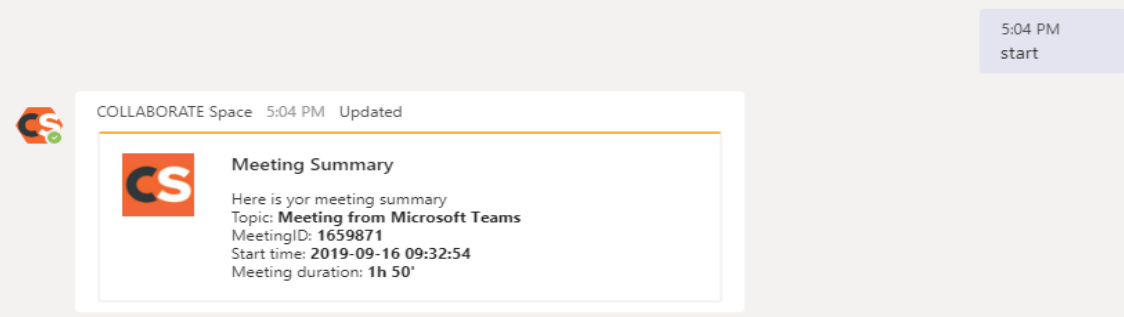

For a channel,meeting summary is displayed as below:

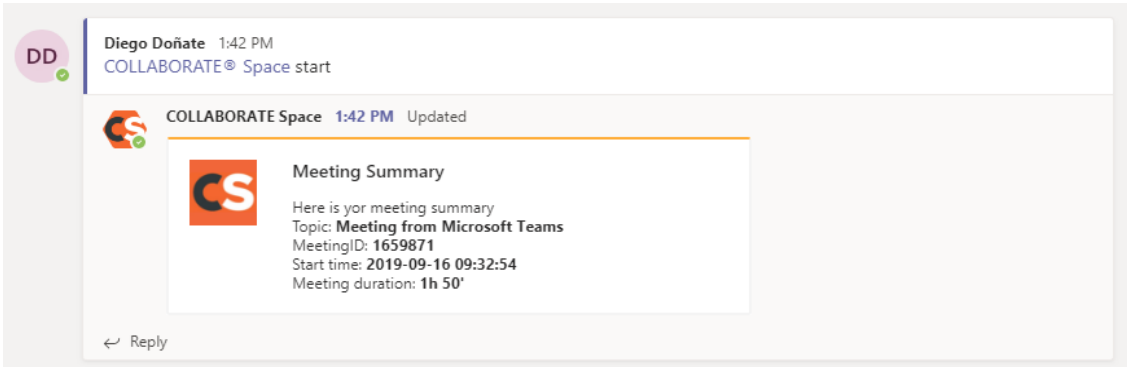

### **Logout**

To disconnect from Space on all Teams' channels, command 'logout' must be used. A response from the bot is sent to the user notifying the result:

When logout was successful in Chat, below is the response

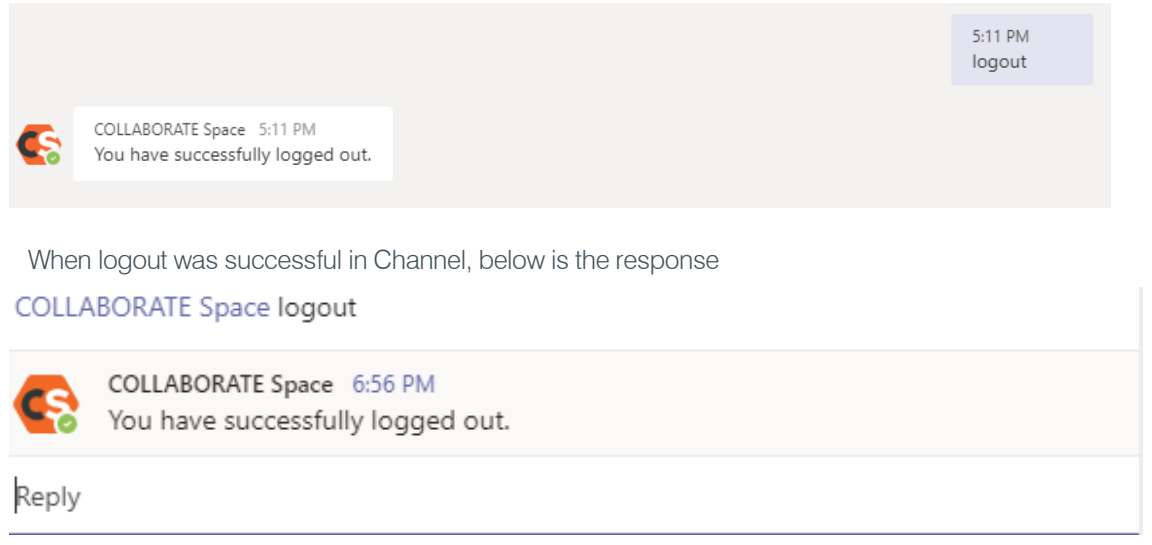

# -The End-

#### SALES AND INQUIRIES

5225 Wiley Post Way Suite 500 Salt Lake City, UT 84116

#### **Headquarters COM US & Canada** International Sales TechSupport TechSupport

Tel: 801.975.7200 Toll Free: 800.945.7730 Fax: 801.303.5711

Tel: +1.801.975.7200 [global@clearone.com](mailto:global@clearone.com)

Tel: 801.975.7200 [sales@clearone.com](mailto:sales@clearone.com)

Tel: 801.974.3760

videotechsupport@clearone.com

Other product names and logos may be registered trademarks of their respective owners who do not necessarily<br>endorse ClearOne or ClearOne's products. All rights reserved. Information in this document subject to change with

[10]